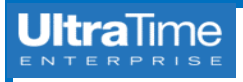

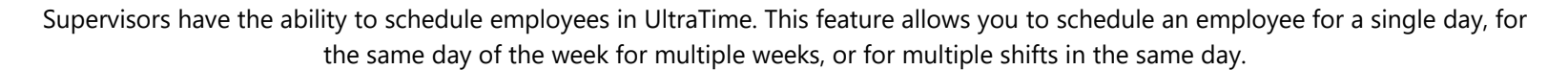

UltraView screen. **A positive in the set of the set of the set of the set of the set of the set of the set of the set of the set of the set of the set of the set of the set of the set of the set of the set of the set of th** 

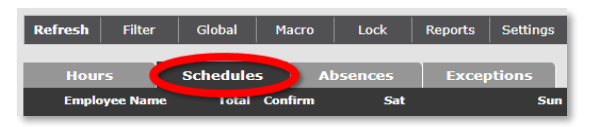

## **Schedule by Date**

- schedule for just one day or to make a temporary week for every week for every week going forward. change to a day of the week schedule.
- 2. Click on the date for which you would like to apply the schedule. The Schedule Record box will appear. 1. Scheduling by day of the week is beneficial if the

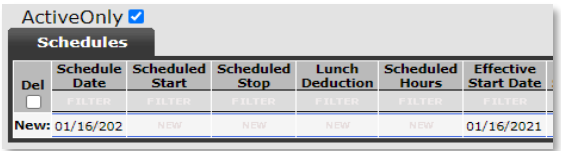

the Stop time. Be sure to include "A" for AM or "P" window. for PM.

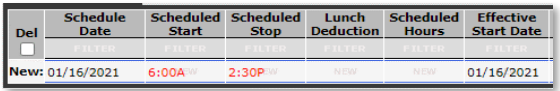

4. If you would like to add an automatic lunch break, enter the number of hours as a positive number. Then click Apply or press Enter on your keyboard.

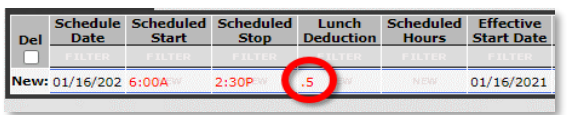

To add a schedule for an employee, you must first click 5. Once it is applied, double-check that the Scheduled 4. Then add the Start time, Stop time, and any lunch

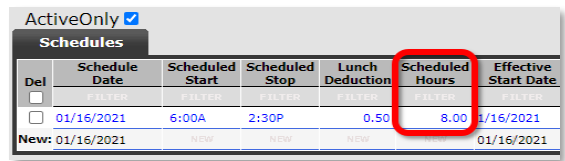

6. Once you Close the window, you will see the schedule 5. Once you Apply and Close the Schedule Record, 1. Scheduling by date is beneficial for setting a for the day. you will see the same schedule on that day of the

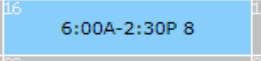

## **Schedule by Day of Week (DOW)**

- employee works the same schedule on the *same day of the week* for an extended period of time.
- 2. While on the Schedules tab, click on the first date entering the last date that you would like the 3. In the row labeled as New, enter the Start time, and schedule. This will bring up the Schedule Record
	- 3. In the row labeled as New, change the Schedule repeated for that same day every week. Delete field and click Apply.

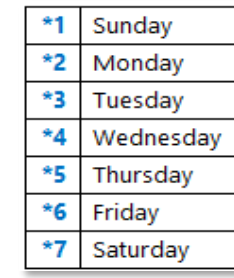

on the Schedules tab in the upper right corner of the Hours are correct. The state of the Hours are correct. The lunch break needs to be entered as

UNIVERSITY OF **NOTRE DAME** 

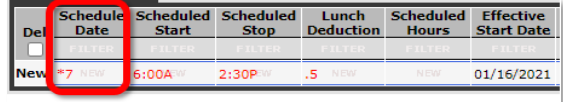

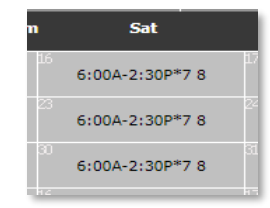

6. You can set an end date for a DOW schedule by for which you would like to apply the weekly schedule applied in the Effective Stop Date field.

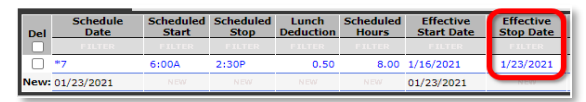

Date to a code that will allow the schedule to be 7. To delete a schedule, click the checkbox in the

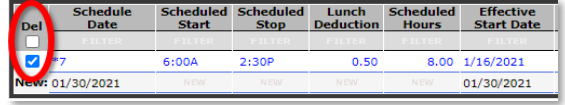

8. NOTE: Deleting a DOW schedule will delete *all past* and future dates. If you only want to stop it for the future, use the Effective Stop Date.